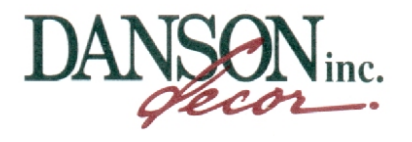

## **GETTING STARTED**

To access Danson's Online Ordering system, eDanson, type the following URL in the address bar of your preferred browser (optimized for Microsoft Internet Explorer):

[http://www.DansonDecor.com](http://www.dansondecor.com/)

## **FIRST STEP – Creating an account**

Once on the Danson site, navigate to the **[Trade Information](http://www.dansondecor.com/danson/en/retailer_resources)** page. Then click on the "Become an eDanson Member" as shown in the image below.

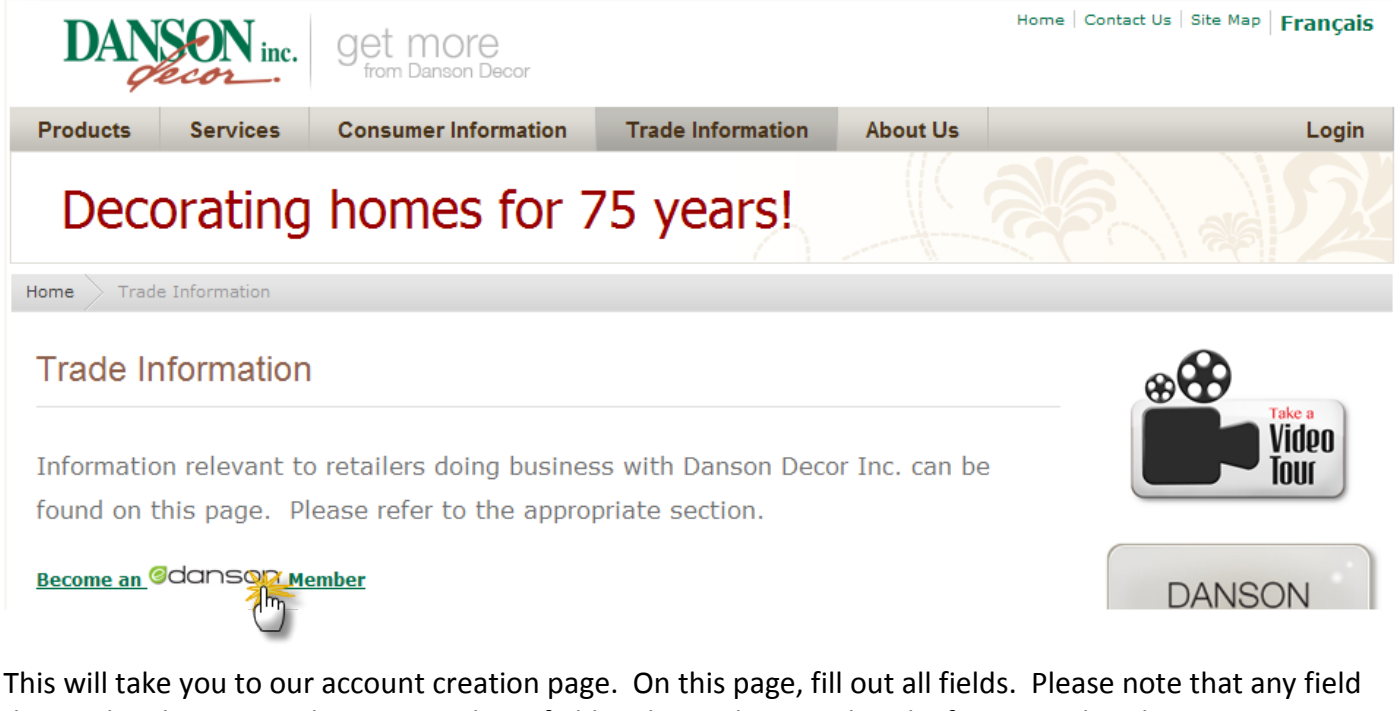

denoted with an asterisk is a compulsory field and must be completed. If you are already a Danson customer, answer the "Existing Danson Customer?" question with a "Yes" and enter in your Danson account number (if you know it.)

For your convenience, we have created drop down lists for some of the fields such as "Business Type", "Province/State" and "Country".

Once completed, press the "Submit" button at the bottom of the screen.

You will then receive a confirmation email detailing all the information you submitted on your form including the email address and password you selected. These will be required for account access.

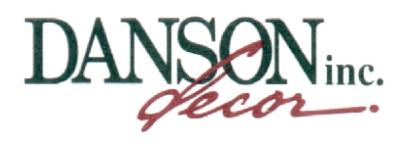

## **NEXT STEP – Verification of your account**

Once you have submitted your account request, our Administrators will verify your information and then enable your account. Please note that this process is not immediate. This process may take up to 5 business days.

Once we have enabled your account, we will notify you by email that your account is now active and that you can start using the features on your eDanson account.

## **FINAL STEP – Login to your account**

Once your account is enabled, you no simply have to open up the Danson website and log into your account. To do so, simply press "Login" link on the right hand side of all pages.

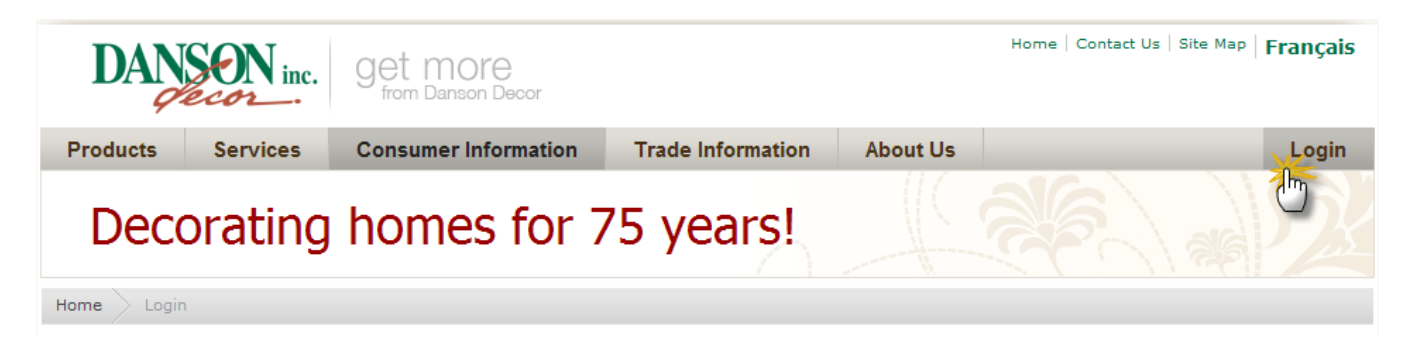

You will then be brought to our ["Login"](http://www.dansondecor.com/danson/en/login) page. Complete the 2 fields and press the large "Submit" button at the bottom of the page.

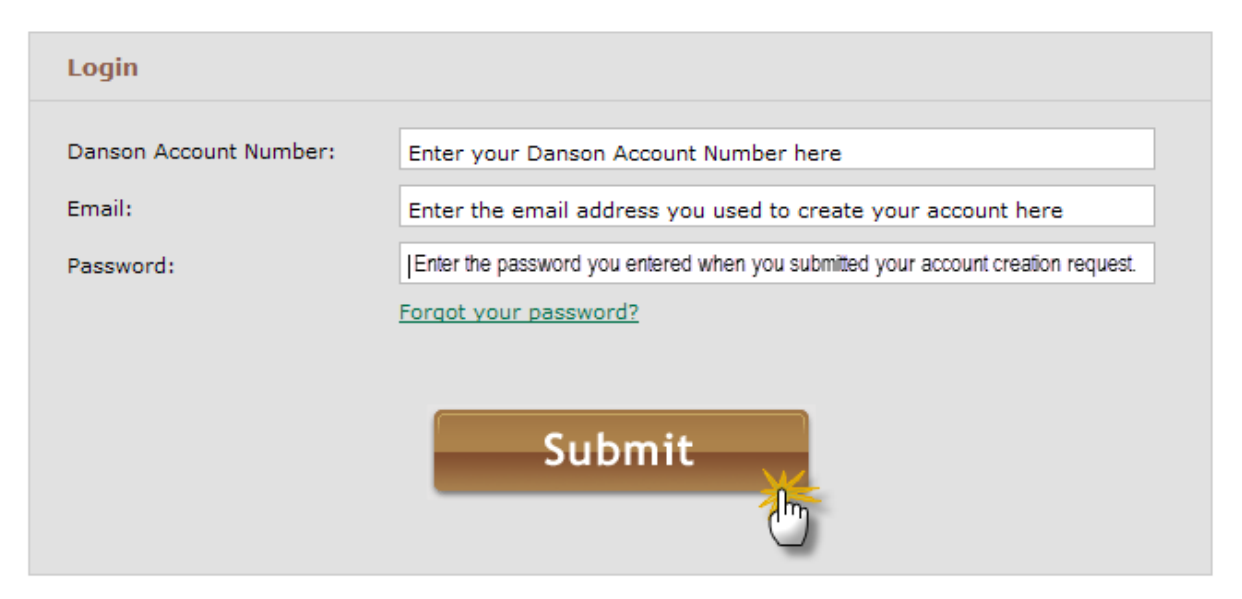